# Diktate importieren: Unterschied zwischen den Versionen

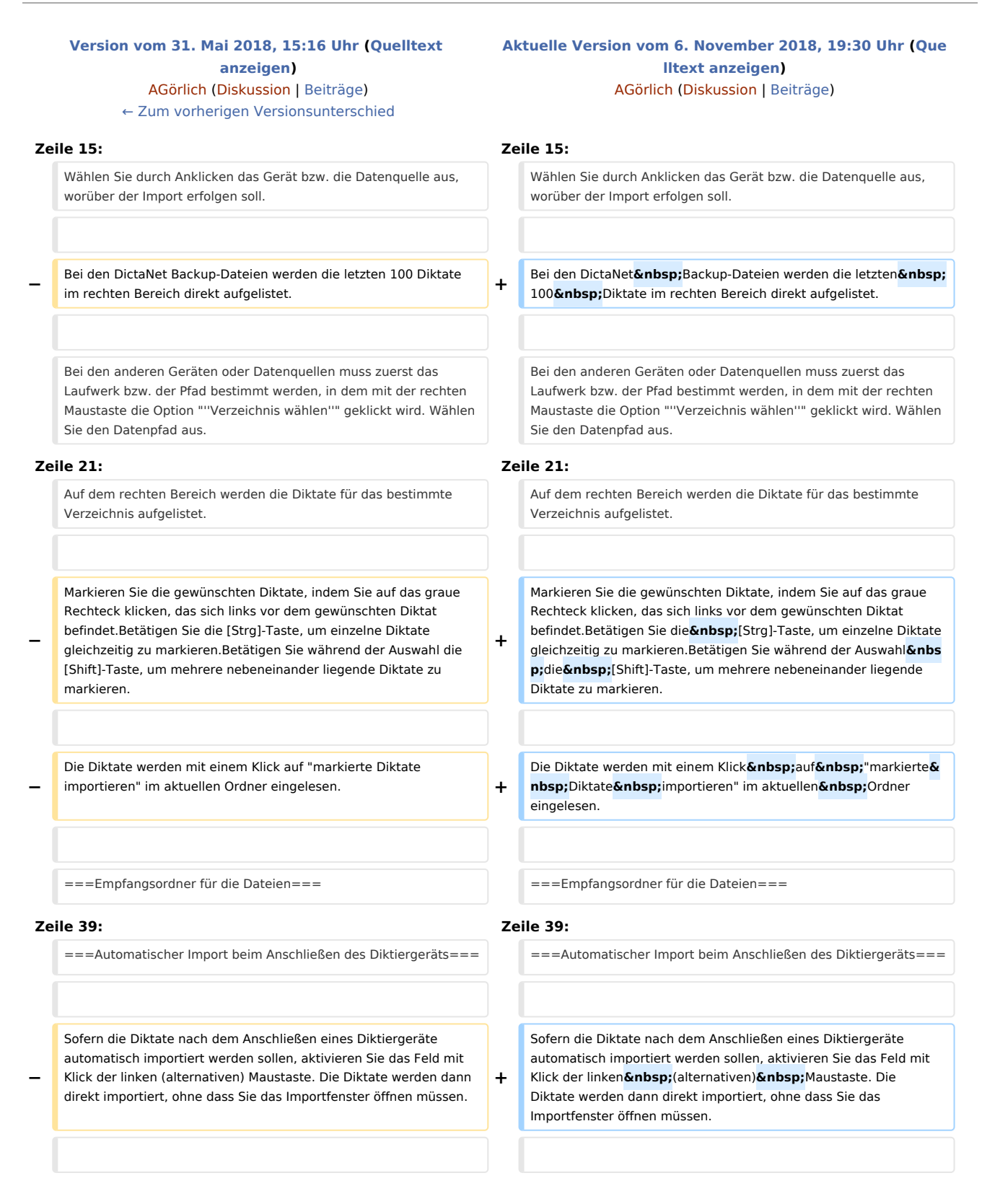

Wird das gewählte Diktiergerät auch gleichzeitig als Diktiermikrofon verwendet (siehe Optionen / Aufnahme), kann kein automatischer Import stattfinden. In diesem

**−** Fall kann ein automatischer Import nur stattfinden, wenn als Diktiermikrofon ausgewählt ist <Gerät befindet sich nicht in der Liste>.

Wird das gewählte Diktiergerät auch gleichzeitig als Diktiermikrofon verwendet (siehe Optionen / Aufnahme), kann kein automatischer Import stattfinden. In diesem Fall kann ein automatischer Import nur stattfinden, wenn als Diktiermikrofon ausgewählt ist <Gerät befindet sich nicht in der

===Anspielen mit Diktat Ende-Menü / EOL-Menü=== | = ===Anspielen mit Diktat Ende-Menü / EOL-Menü===

**+**

Liste>.

**+**

===Markierte Diktate anspielen=== ===Markierte Diktate anspielen===

Möchten Sie aus der Diktatauflistung nur bestimmte Diktate importieren, können Sie diese vorher anspielen, um die zu importieren Diktate zu bestimmen. Dazu markieren Sie wie oben beschrieben die Diktate. Klicken Sie mit der rechten Maustaste auf den markierten Bereich und mit der linken  Maustaste auf "markierte Diktate anspielen".

#### **Zeile 79: Zeile 79:**

**+**

===Import externer oder lokaler Daten=== ===Import externer oder lokaler Daten===

Klicken Sie auf den Eintrag "andere externe G eräte", wenn Sie z. B. Diktate von digitalen Diktiergeräten einlesen möchten, die nicht explizit von DictaNet eingebunden wurden, oder auf den Eintrag "Lokales oder Netzwerk-Laufwerk", wenn Sie Daten von der Festplatte bzw. einem Netzlaufwerk importieren möchten.

Die verwendeten Wandlungsroutinen (DSS nach WAV) richten sich auch hier nach den unter Optionen / Allgemein eingestellten Diktiergeräten. Die Priorität für die Wahl der Wandlungsroutine richtet sich nach den gewählten Geräten und dem Format der zu importierenden Datei: \* Olympus DS-3000/2000/330/660 -> die Olympus DSS-Player Software muss installiert sein.

**+**

Es werden keine Bezeichnungen für die Felder (Verwendung) vorgegeben, in diesem Fall werden die Inhalte der Felder den folgenden Spalten in DictaNet zugeordnet:

1. Feld -> Akte 2. Feld -> Priorität 3. Feld -> Bemerkung**&nbsp**;4. Feld -> Spalte 1 5. Feld -> Spalte&nbsp:2

#### **Zeile 65: Zeile 65:**

**−** Möchten Sie aus der Diktatauflistung nur bestimmte Diktate importieren, können Sie diese vorher anspielen, um die zu importieren Diktate zu bestimmen. Dazu markieren Sie wie oben beschrieben die Diktate. Klicken Sie mit der rechten Maustaste auf den markierten Bereich und mit der linken Maustaste auf "markierte Diktate anspielen".

[[File:import\_anspielen.gif|link=]] [[File:import\_anspielen.gif|link=]]

**−**

Klicken Sie auf den Eintrag "andere externe Geräte", wenn Sie z. B. Diktate von digitalen Diktiergeräten einlesen möchten, die nicht explizit von DictaNet eingebunden wurden, oder auf den Eintrag "Lokales oder Netzwerk-Laufwerk", wenn Sie Daten von der Festplatte bzw. einem Netzlaufwerk importieren möchten.

Die verwendeten Wandlungsroutinen (DSS nach WAV) richten sich auch hier nach den unter Optionen&nbsp:/ &nbsp: Allgemein eingestellten Diktiergeräten. Die Priorität für die Wahl der Wandlungsroutine richtet sich nach den gewählten Geräten und dem Format der zu importierenden Datei: \* Olympus DS-3000/2000/330/660 -> die Olympus DSS-Player Software muss installiert sein.

#### **Zeile 108: Zeile 108:**

Es werden keine Bezeichnungen für die Felder (Verwendung) vorgegeben, in diesem Fall werden die Inhalte der Felder den folgenden Spalten in DictaNet zugeordnet:

**−** 1. Feld -> Akte 2. Feld -> Priorität 3. Feld -> Bemerkung 4. & nbsp; Feld -> Spalte & nbsp; 1 5. & nbsp; Feld -> Spalte&nbsp:2

'''Alternative 2:''' '''Alternative 2:'''

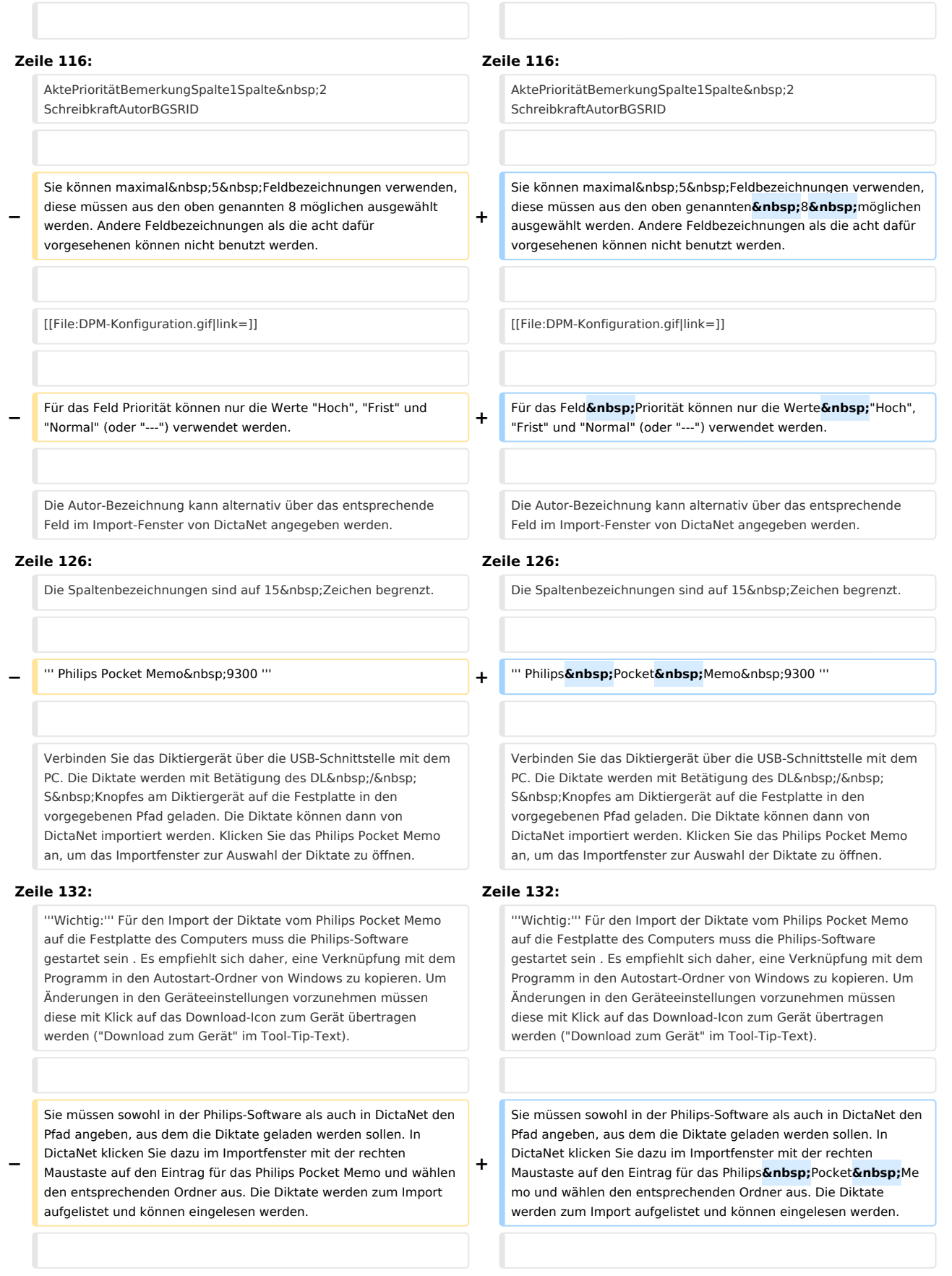

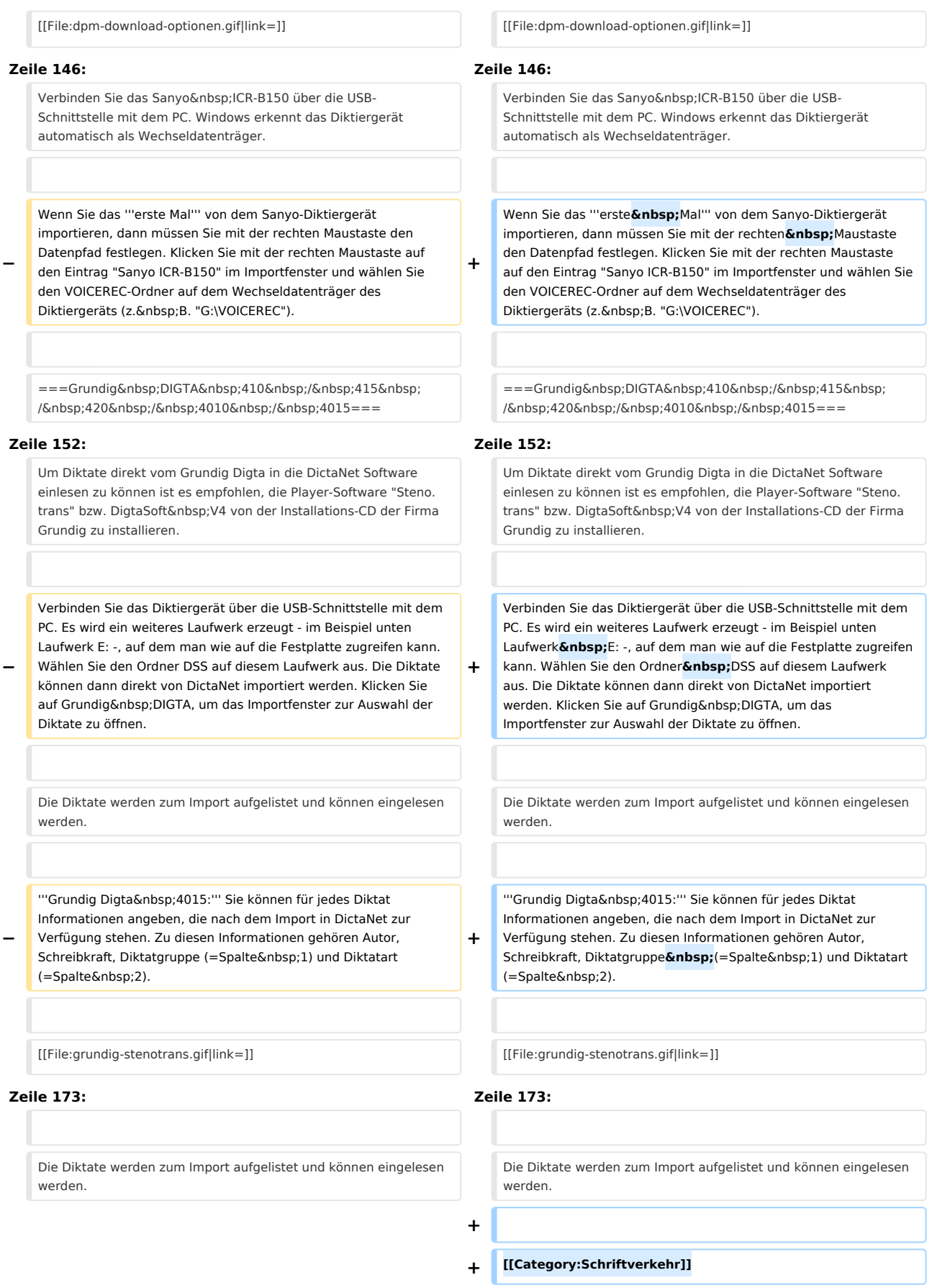

# Aktuelle Version vom 6. November 2018, 19:30 Uhr

#### Hauptseite > Schriftverkehr > DictaNet Office > Diktate importieren

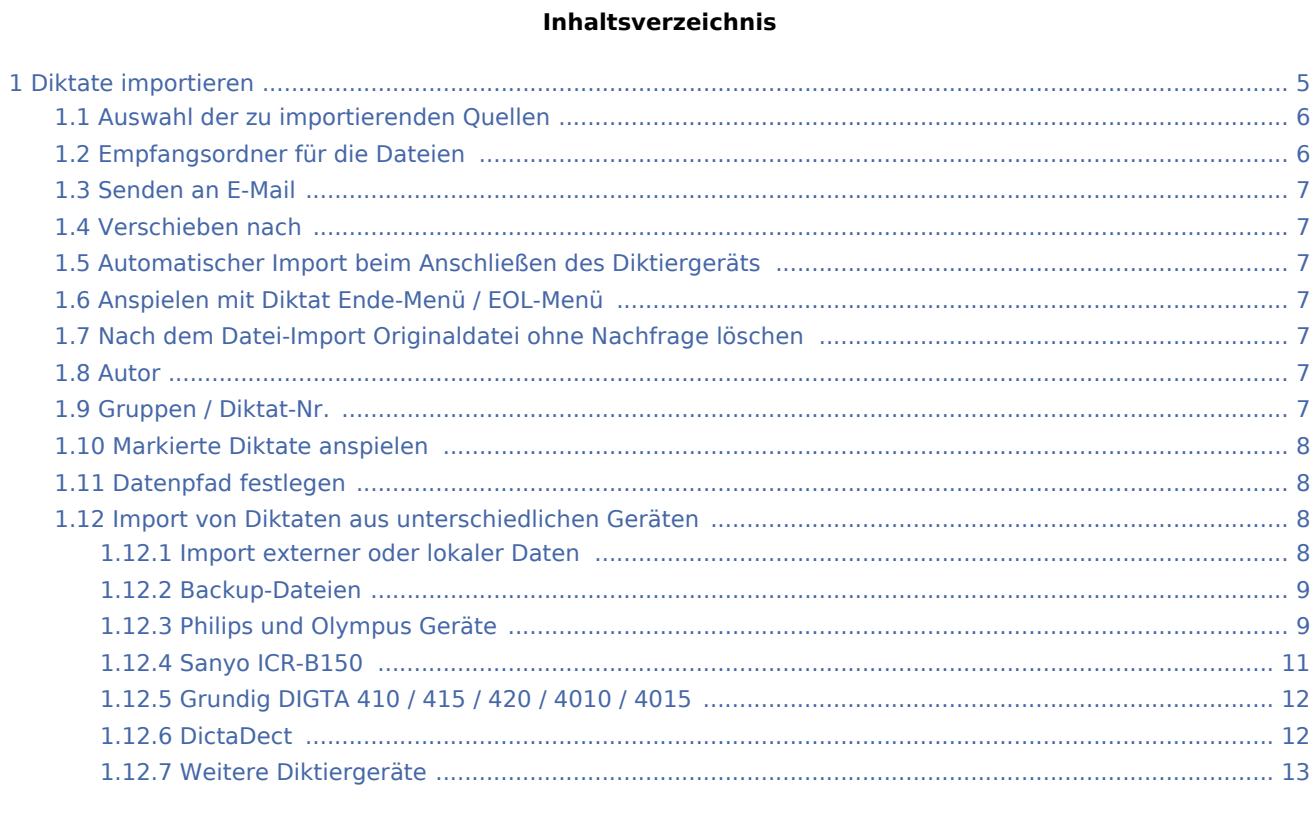

# <span id="page-4-0"></span>Diktate importieren

Über den Button "Diktate importieren" können Diktate von anderen Laufwerken oder digitalen, mobilen Diktiergeräten in die Diktatverwaltung übernommen oder Sicherungen eingelesen werden.

! Klicken Sie auf den Bereich der Grafik, der Sie besonders interessiert. !

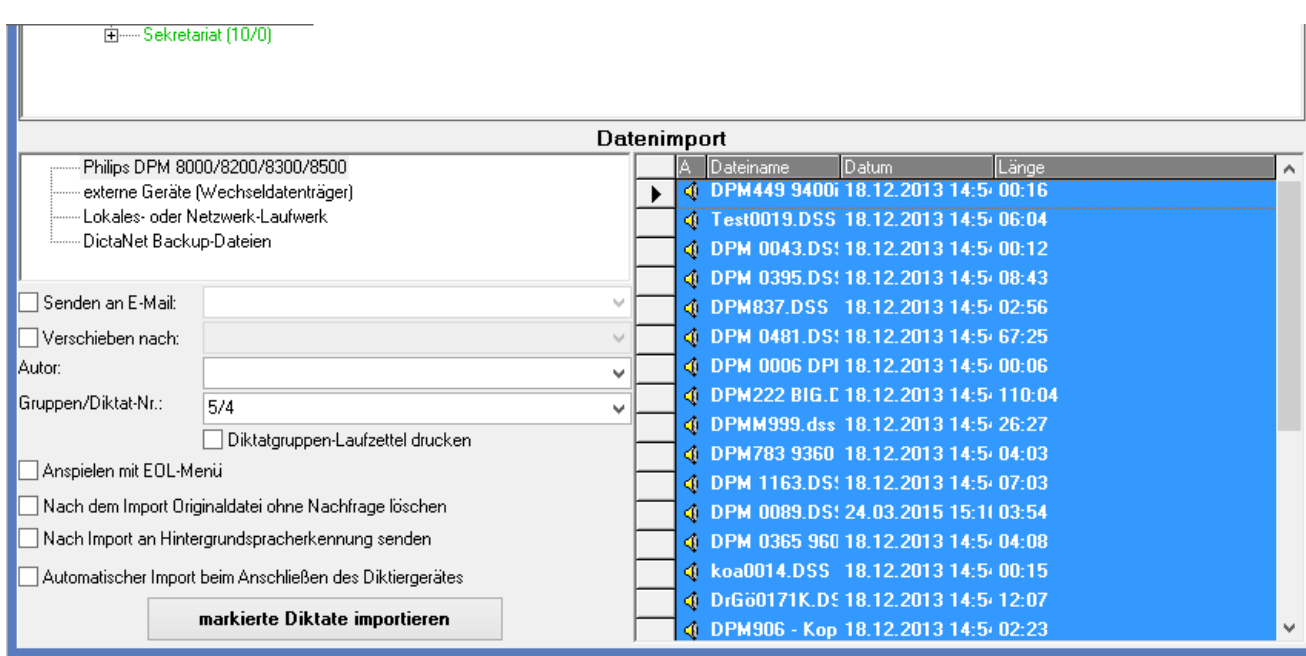

## <span id="page-5-0"></span>Auswahl der zu importierenden Quellen

Damit die Diktiergeräte im Importfenster angezeigt werden, müssen die verwendeten Geräte ggf. über Optionen / Allgemein / Import-Diktiergeräte ausgewählt sein sein.Für den Import von einigen Diktiergeräten müssen die Treiber für die Diktiergeräte installiert werden. Ansonsten erhalten Sie eine Fehlermeldung beim Importversuch.

Wählen Sie durch Anklicken das Gerät bzw. die Datenquelle aus, worüber der Import erfolgen soll.

Bei den DictaNet Backup-Dateien werden die letzten 100 Diktate im rechten Bereich direkt aufgelistet.

Bei den anderen Geräten oder Datenquellen muss zuerst das Laufwerk bzw. der Pfad bestimmt werden, in dem mit der rechten Maustaste die Option "*Verzeichnis wählen*" geklickt wird. Wählen Sie den Datenpfad aus.

Auf dem rechten Bereich werden die Diktate für das bestimmte Verzeichnis aufgelistet.

Markieren Sie die gewünschten Diktate, indem Sie auf das graue Rechteck klicken, das sich links vor dem gewünschten Diktat befindet.Betätigen Sie die [Strg]-Taste, um einzelne Diktate gleichzeitig zu markieren. Betätigen Sie während der Auswahl die [Shift]-Taste, um mehrere nebeneinander liegende Diktate zu markieren.

Die Diktate werden mit einem Klick auf "markierte Diktate importieren" im aktuellen Ordner eingelesen.

## <span id="page-5-1"></span>Empfangsordner für die Dateien

Der Import von Diktaten erfolgt standardmäßig in den gewählten Ordner (blaue Farbe). Alternativ können Sie über den Diktatbaum oder die Statistik oder den Punkt "Verschieben nach" den Diktatordner auswählen, in den die zu importierenden Diktate gespeichert werden sollen.

### <span id="page-6-0"></span>Senden an E-Mail

Optional können Sie festlegen, dass alle importierten Diktate automatisch per E-Mail weiter geleitet werden. Geben Sie die entsprechende E-Mail-Adresse ein oder wählen Sie die Adresse aus den bereits zur Verfügung stehenden aus.

#### <span id="page-6-1"></span>Verschieben nach

Optional können Sie festlegen, dass alle importierten Diktate in einen bestimmten Ordner weiter geleitet werden, der vom aktuellen Ordner abweicht.

### <span id="page-6-2"></span>Automatischer Import beim Anschließen des Diktiergeräts

Sofern die Diktate nach dem Anschließen eines Diktiergeräte automatisch importiert werden sollen, aktivieren Sie das Feld mit Klick der linken (alternativen) Maustaste. Die Diktate werden dann direkt importiert, ohne dass Sie das Importfenster öffnen müssen.

Wird das gewählte Diktiergerät auch gleichzeitig als Diktiermikrofon verwendet (siehe Optionen / Aufnahme), kann kein automatischer Import stattfinden. In diesem Fall kann ein automatischer Import nur stattfinden, wenn als Diktiermikrofon ausgewählt ist <Gerät befindet sich nicht in der Liste>.

## <span id="page-6-3"></span>Anspielen mit Diktat Ende-Menü / EOL-Menü

Sofern die Diktate nach dem Import jeweils angespielt werden sollen, um Vorgangsinformationen hinzuzufügen, aktivieren Sie das Feld mit Klick der linken Maustaste.Das nächste Diktat wird erst eingelesen, wenn über den Speicherbutton die Vorgangsinformation abgeschlossen wird.

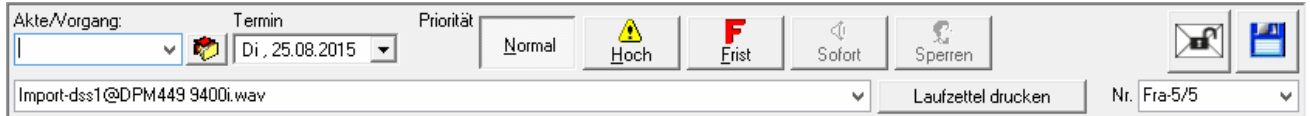

## <span id="page-6-4"></span>Nach dem Datei-Import Originaldatei ohne Nachfrage löschen

Bei aktivierter Option werden direkt nach dem Import die Diktate vom Diktiergerät gelöscht.

#### <span id="page-6-5"></span>Autor

Hier legen Sie fest, welchem Autor die importierten Diktaten zugeordnet werden. Die Autor-Bezeichnung ist unabhängig vom Ordner, in den die Diktate importiert werden.

### <span id="page-6-6"></span>Gruppen / Diktat-Nr.

Sofern Sie Diktat-Gruppen verwenden können Sie hier festlegen, ob für die importierten Diktate die bisherig Gruppennummer oder eine neue verwendet werden soll. Alternativ können Diktate ohne Gruppennummer importiert werden.

Zusätzlich können Sie den Diktatgruppen-Laufzettel drucken lassen.

### <span id="page-7-0"></span>Markierte Diktate anspielen

Möchten Sie aus der Diktatauflistung nur bestimmte Diktate importieren, können Sie diese vorher anspielen, um die zu importieren Diktate zu bestimmen. Dazu markieren Sie wie oben beschrieben die Diktate. Klicken Sie mit der rechten Maustaste auf den markierten Bereich und mit der linken Maustaste auf "markierte Diktate anspielen".

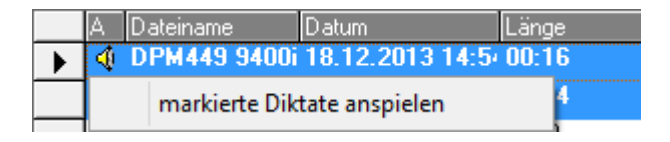

## <span id="page-7-1"></span>Datenpfad festlegen

Mit rechter Maustaste auf das in den Optionen / Allgemein ausgewählte Diktiergerät bestimmen Sie das Laufwerk bzw. des Gerätes. Ohne diese Bestimmung erhalten sie die Angabe, "nicht gefunden"

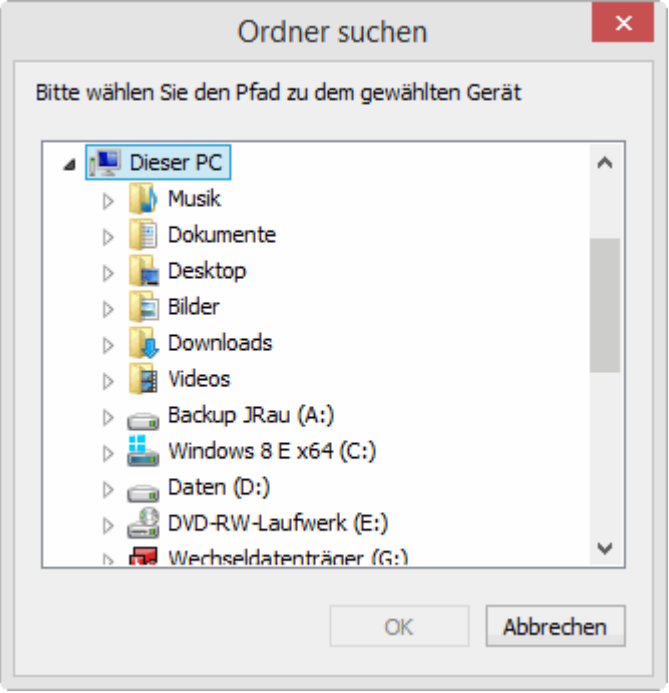

## <span id="page-7-2"></span>Import von Diktaten aus unterschiedlichen Geräten

#### <span id="page-7-3"></span>Import externer oder lokaler Daten

Klicken Sie auf den Eintrag "andere externe Geräte", wenn Sie z. B. Diktate von digitalen Diktiergeräten einlesen möchten, die nicht explizit von DictaNet eingebunden wurden, oder auf den Eintrag "Lokales oder Netzwerk-Laufwerk", wenn Sie Daten von der Festplatte bzw. einem Netzlaufwerk importieren möchten.

Die verwendeten Wandlungsroutinen (DSS nach WAV) richten sich auch hier nach den unter Optionen / Allgemein eingestellten Diktiergeräten. Die Priorität für die Wahl der Wandlungsroutine richtet sich nach den gewählten Geräten und dem Format der zu importierenden Datei: \* Olympus DS-3000/2000/330/660 -> die Olympus DSS-Player Software muss installiert sein.

- Grundig Digta -> das Gerät muss unter Optionen / Hardware ausgewählt sein.
- Philips DPM 9xxx , 8xxx -> Pocket Memo Treiber Software von DictaNet muss installiert sein und das Gerät muss unter Optionen / Allgemein ausgewählt sein.
- VMO -> wenn das Diktat im VMO-Format vorliegt und keine der oberen Bedingungen erfüllt ist.
- AMR -> Handy Multimedia Format, wenn keine der oberen Bedingungen erfüllt ist.
- MP3 -> Das MPEG 1 Level 3 Musik-Format wird unterstützt.

#### <span id="page-8-0"></span>Backup-Dateien

Über "*DictaNet Backup-Dateien*"können die Sicherungsdateien von Diktaten eingelesen werden, die an dem Arbeitsplatz aufgezeichnet oder importiert wurden. Die Sicherungsdateien befinden sich im lokalen Datenverzeichnis im Unterverzeichnis "Backup" und sind von 1 bis 99 nummeriert. Eine Ausnahme ist, wenn die Backupsteuerung aktiv ist. In diesem Fall befinden sich die Diktate in dem benutzerdefinierten Pfad.

## <span id="page-8-1"></span>Philips und Olympus Geräte

Für die unterstützen Geräte der Firmen Philips und Olympus ist es notwendig, die entsprechenden Treiber oder Konvertierungsroutinen installiert sein. Diese können von der [DictaNet Webseite im Download-Bereich](http://voice-lab.dictanet.de/) heruntergeladen werden.

#### **Unterstützung von** Voice Command **und Schlüsselwörtern im Philips Digital Pocket Memo 9450, 96x0 und 95x0**

Beim Philips 9450 u. a. mit Voice Command können pro Diktat in bis zu 5 Feldern Einträge mit Hilfe von Voice Command oder per Auswahlliste vorgenommen werden.

Die Konfiguration erfolgt ausschließlich über eine Konfigurationssoftware von der mitgelieferten Philips CD, entweder "DPM Download Konfiguration" für 94x0 Geräte bzw. "SpeechExec pro Dictate" für 96x0 und 95x0 Geräte.

Für die Verwendung mit DictaNet ist folgendes Vorgehen notwendig:

#### **Alternative 1:**

Es werden keine Bezeichnungen für die Felder (Verwendung) vorgegeben, in diesem Fall werden die Inhalte der Felder den folgenden Spalten in DictaNet zugeordnet:

1. Feld -> Akte 2. Feld -> Priorität 3. Feld -> Bemerkung 4. Feld -> Spalte 1 5. Feld -> Spalte 2

#### **Alternative 2:**

Es werden Bezeichnungen für die Felder (Verwendung) vorgegeben. In diesem Fall müssen die Bezeichnungen aus den folgenden möglichen Spalten ausgewählt werden, die Reihenfolge der Felder ist dabei unerheblich.

AktePrioritätBemerkungSpalte1Spalte 2 SchreibkraftAutorBGSRID

Sie können maximal 5 Feldbezeichnungen verwenden, diese müssen aus den oben genannten 8 möglichen ausgewählt werden. Andere Feldbezeichnungen als die acht dafür vorgesehenen können nicht benutzt werden.

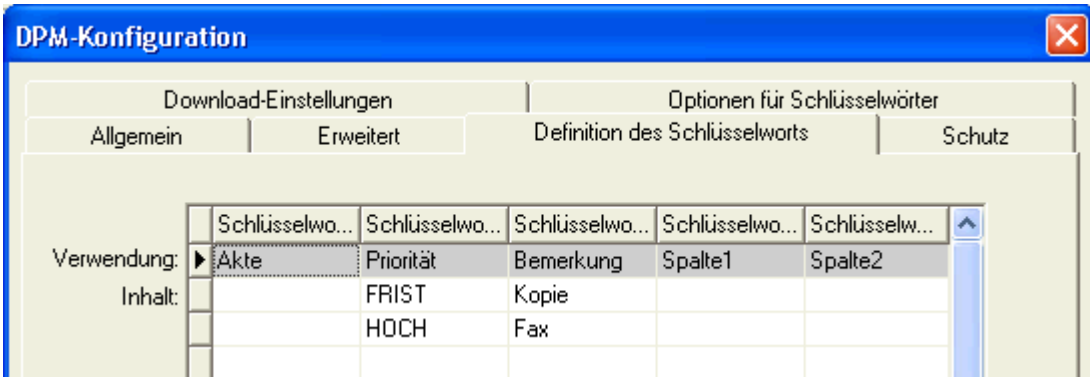

Für das Feld Priorität können nur die Werte "Hoch", "Frist" und "Normal" (oder "---") verwendet werden.

Die Autor-Bezeichnung kann alternativ über das entsprechende Feld im Import-Fenster von DictaNet angegeben werden.

Die Spaltenbezeichnungen sind auf 15 Zeichen begrenzt.

#### **Philips Pocket Memo 9300**

Verbinden Sie das Diktiergerät über die USB-Schnittstelle mit dem PC. Die Diktate werden mit Betätigung des DL / S Knopfes am Diktiergerät auf die Festplatte in den vorgegebenen Pfad geladen. Die Diktate können dann von DictaNet importiert werden. Klicken Sie das Philips Pocket Memo an, um das Importfenster zur Auswahl der Diktate zu öffnen.

**Wichtig:** Für den Import der Diktate vom Philips Pocket Memo auf die Festplatte des Computers muss die Philips-Software gestartet sein . Es empfiehlt sich daher, eine Verknüpfung mit dem Programm in den Autostart-Ordner von Windows zu kopieren. Um Änderungen in den Geräteeinstellungen vorzunehmen müssen diese mit Klick auf das Download-Icon zum Gerät übertragen werden ("Download zum Gerät" im Tool-Tip-Text).

Sie müssen sowohl in der Philips-Software als auch in DictaNet den Pfad angeben, aus dem die Diktate geladen werden sollen. In DictaNet klicken Sie dazu im Importfenster mit der rechten Maustaste auf den Eintrag für das Philips Pocket Memo und wählen den entsprechenden Ordner aus. Die Diktate werden zum Import aufgelistet und können eingelesen werden.

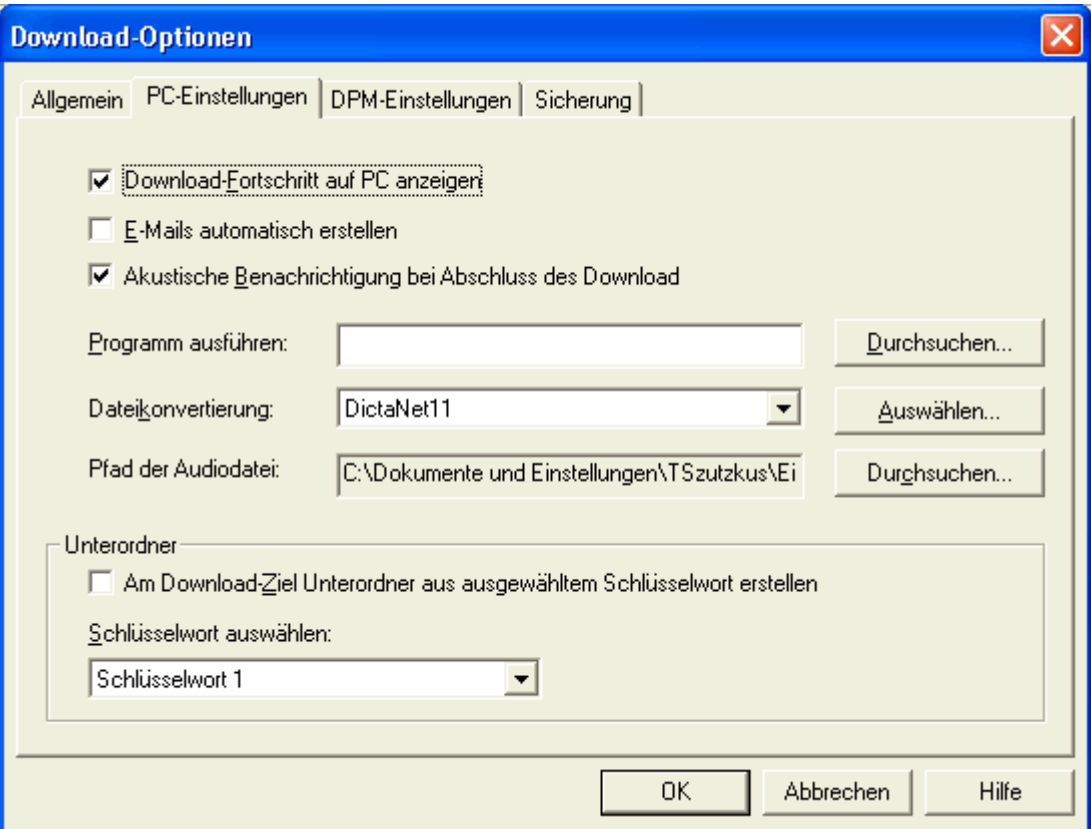

**Wichtig:** Bei der Aufnahme dürfen die Funktionen VoiceActivation und Long Play am Pocket Memo genutzt werden. Bei den Download-Optionen des Pocket Memo legen Sie unter der Karte PC-Einstellungen den Festplattenpfad und das Konvertierungsformat fest. Das Konvertierungsformat muss auf PCM 11,025 kHz; 16 Bit; Mono bzw. ab Dragon 15 auf PCM 16.0 KHz, 16 Bit; Mono festgelegt werden, damit die Diktate ins DictaNet importiert werden und an die Hintergrundspracherkennung geschickt werden können.

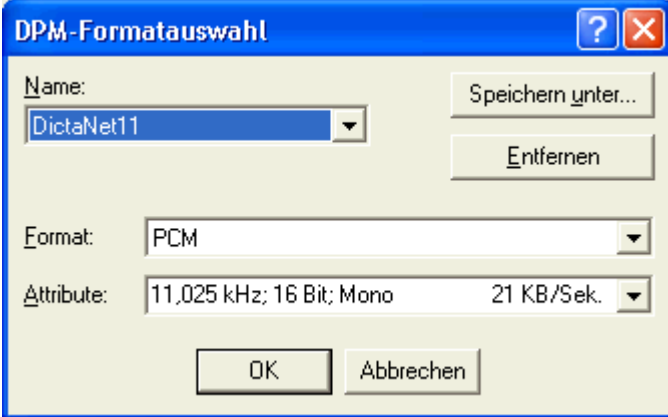

Sofern das Format noch nicht existiert können Sie die gewählten Einstellungen unter einer beliebigen Bezeichnung speichern.

## <span id="page-10-0"></span>Sanyo ICR-B150

Verbinden Sie das Sanyo ICR-B150 über die USB-Schnittstelle mit dem PC. Windows erkennt das Diktiergerät automatisch als Wechseldatenträger.

Wenn Sie das **erste Mal** von dem Sanyo-Diktiergerät importieren, dann müssen Sie mit der rechten Maustaste den Datenpfad festlegen. Klicken Sie mit der rechten Maustaste auf den Eintrag "Sanyo ICR-B150" im Importfenster und wählen Sie den VOICEREC-Ordner auf dem Wechseldatenträger des Diktiergeräts (z. B. "G:\VOICEREC").

## <span id="page-11-0"></span>Grundig DIGTA 410 / 415 / 420 / 4010 / 4015

Um Diktate direkt vom Grundig Digta in die DictaNet Software einlesen zu können ist es empfohlen, die Player-Software "Steno.trans" bzw. DigtaSoft V4 von der Installations-CD der Firma Grundig zu installieren.

Verbinden Sie das Diktiergerät über die USB-Schnittstelle mit dem PC. Es wird ein weiteres Laufwerk erzeugt - im Beispiel unten Laufwerk E: -, auf dem man wie auf die Festplatte zugreifen kann. Wählen Sie den Ordner DSS auf diesem Laufwerk aus. Die Diktate können dann direkt von DictaNet importiert werden. Klicken Sie auf Grundig DIGTA, um das Importfenster zur Auswahl der Diktate zu öffnen.

Die Diktate werden zum Import aufgelistet und können eingelesen werden.

**Grundig Digta 4015:** Sie können für jedes Diktat Informationen angeben, die nach dem Import in DictaNet zur Verfügung stehen. Zu diesen Informationen gehören Autor, Schreibkraft, Diktatgruppe (=Spalte 1) und Diktatart (=Spalte 2).

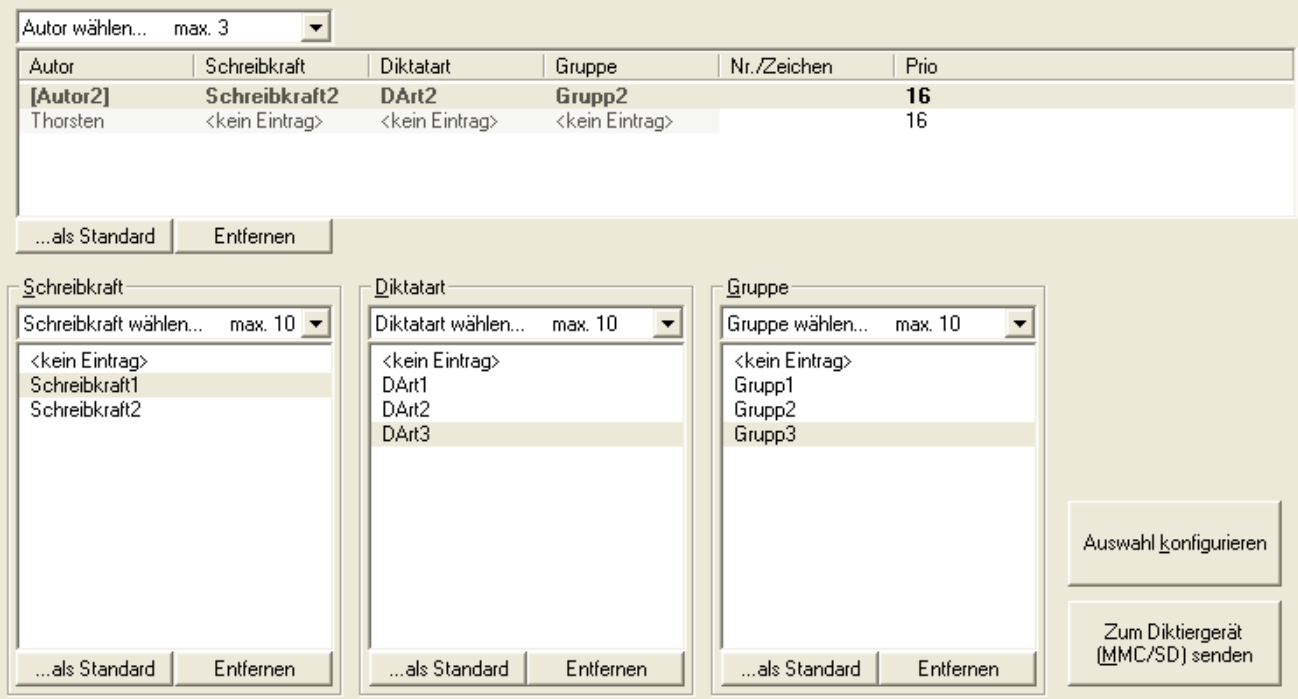

Für weitere Hinweise wird auf die Steno.trans- bzw. DigtaSoft-Anleitung verwiesen.

### <span id="page-11-1"></span>DictaDect

Klicken Sie auf DictaDect, um das Importfenster zur Auswahl der Diktate zu öffnen.Die Diktate werden zum Import aufgelistet und können eingelesen werden.

## <span id="page-12-0"></span>Weitere Diktiergeräte

Für den Import von Diktaten anderer Diktiergeräte (z. B. SANYO ICR-B100, SONY ICD-MS1, SONY ICD-BP100) ist es erforderlich, diese Diktate zunächst mit der Software des jeweiligen Geräteherstellers auf die Festplatte zu übertragen und in das WAV-Format zu wandeln (siehe hierzu die Bedienungsanleitungen der entsprechenden Diktiergeräte).

Wenn dies erfolgt ist, wechseln Sie in das DictaNet-Importfenster und klicken das jeweilige Diktiergerät an. Beachten Sie bitte, dass zuvor für das Diktiergerät der Datenpfad festgelegt werden muss.

Die Diktate werden zum Import aufgelistet und können eingelesen werden.